### **LABORATORIO SISTEMAS INALAMBRICOS**

### **CONFORMACION** RED DE AREA LOCAL INALAMBRICA - WLAN UTILIZANDO EL CISCO ACCESS POINT AIRONET 1200

## UNIVERSIDAD AUTONOMA DE OCCIDENTE MARZO 2005

#### **INTRODUCCION**

El Access Point de la serie Cisco Aironet 1200 establece el estándar empresarial para LAN inalámbricas (WLAN) de gran rendimiento, seguras, fáciles de gestionar y flexibles. El diseño modular de la serie Cisco Aironet 1200 permite configuraciones con una o dos radios, con lo que se logra una conectividad que llega hasta los 54 Mbps en las bandas de 2,4 y 5 GHz, y es totalmente compatible con los estándares IEEE 802.11a, 802.11b y 802.11g.

Al proporcionar un gran número de opciones de configuración y actualización, la serie Cisco Aironet 1200 admite una gran variedad de clientes en entornos de frecuencia mixta y transferencia mixta, Independientemente de que se configure para cobertura 802.11a individual, cobertura 802.11g individual, cobertura 802.11b/g o cobertura 802.11a/b/g trimodo, la serie Cisco Aironet 1200 ofrece una flexibilidad superior y una mayor protección de la inversión.

# **1. OBJETIVOS**

- Reconocimiento del Equipo Access Point Cisco Aironet 1200.
- Configuración del Access Point Cisco Aironet 1200.
- Configuración de la Tarjeta Inalámbrica.
- Conformación red de área local inalámbrica WLAN.

# **2. MARCO TEÓRICO**

Con la llegada de las redes inalámbricas fueron muchos los aspectos que cambiaron, entre otros la **topología de las redes**, entendiendo por ésta la forma de interconectar los distintos equipos conectados a la red, formas de anillo, estrella, bus, etc. desaparecieron, lo que ahora tenemos básicamente es uno o varios puntos de acceso a los que se conectan los equipos distribuidos arbitrariamente en un espacio de tamaño más o menos grande. También podemos crear una conexión inalámbrica entre dos equipos con sendas tarjetas de red wireless en el modo conocido como **ad-hoc**.

Los puntos de acceso pueden estar conectados a otras redes de cable permitiendo el acceso bidireccional desde y hacia la red inalámbrica. Otros pueden funcionar como **puentes de red**, interconectando dos redes que se encuentran físicamente separadas (entre dos edificios) o que por motivos de seguridad u organizativos se ha decidido separar, también pueden funcionar como **repetidores** de otros puntos de acceso, permitiendo extender el radio de acción que ofrece un único punto de acceso, siendo este método una alternativa a la instalación de antenas.

El alcance efectivo de una red es muy relativo. Existen muchos factores que afectan directamente a la calidad de la transmisión (interfencias electromagnéticas producidas por monitores, motores eléctricos, hornos microondas, etc.). Este tipo de dispositivos emiten en torno a los 2.4Ghz, igual que los hornos microondas, pero a una potencia infinitamente inferior, por lo que no son perjudiciales para nuestra salud.

Las ondas microondas tienen dos características importantes que hay que conocer, **no atraviesan paredes ni muros** pero **rebotan mucho sin prácticamente pérdida de señal**, cada muro o techo de separación reduce drásticamente la potencia de la señal. Debemos tener muy claro estos dos factores a la hora de planificar una red inalámbrica.

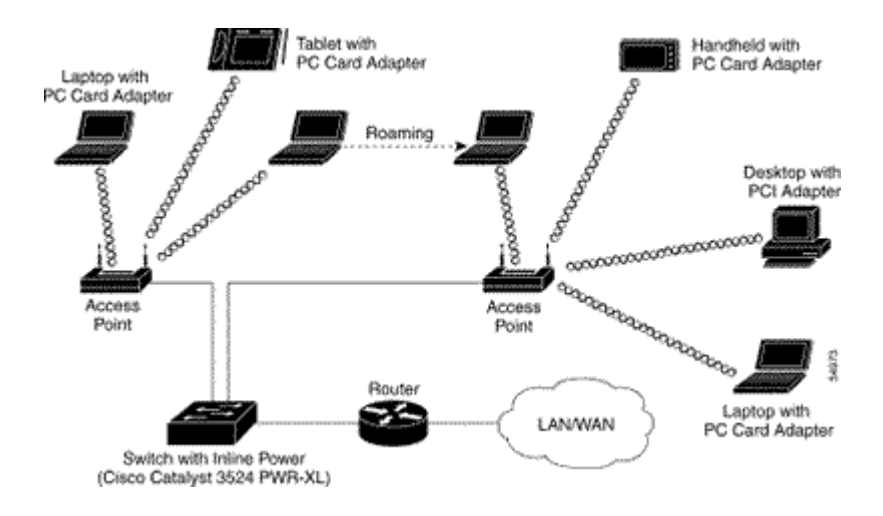

Esquema de una Red de Acceso Local Inalámbrica (WLAN)

# **3. MATERIAL Y EQUIPO**

#### **Access Point Cisco Aironet 1200**  $\mathbf{I}$ .

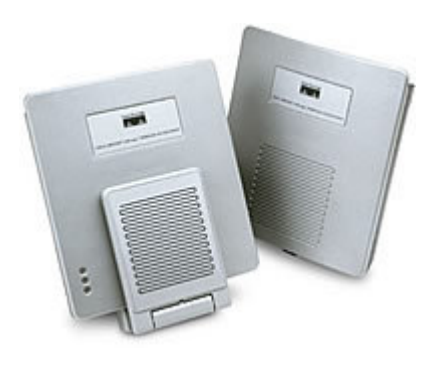

Access Point Cisco Aironet 1200

El siguiente grafico ilustra los elementos que conforman el Access Point 1200.

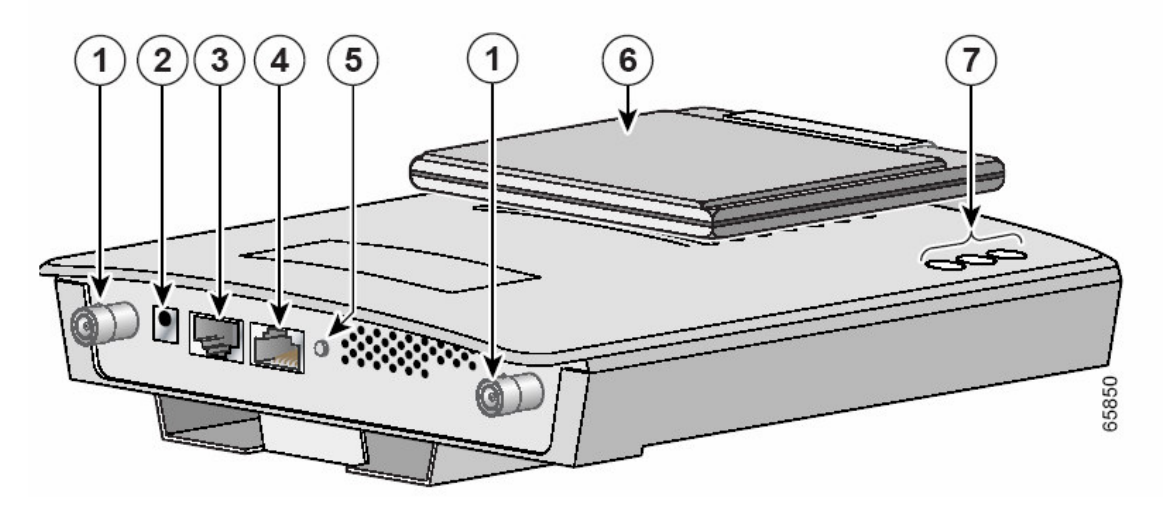

- 1. Conectores Antena 2.4-GHz.
- 2. Alimentación 48-VDC.
- 3. Puerto Ethernet (RJ-45).
- 4. Puerto Cable de Consola (RJ-45).
- 5. Indicación de Modo de Operación.
- 6. LED indicador de estado.

### II. Tarjetas para red inalámbrica.

Entre las diferentes opciones que existen para conectar inalámbricamente un PC a una red inalámbrica encontramos tarjetas:

• Wi-Fi PCI.

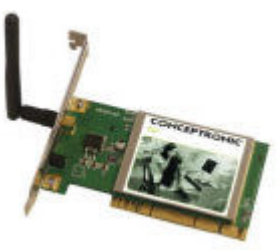

• PCMCIA (para portátiles)

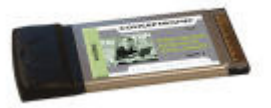

• USB.

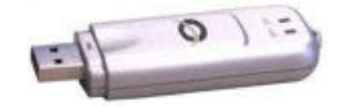

Todas ellas funcionan de forma idéntica, sin embargo las versiones USB y PCMCIA tienen un alcance ligeramente inferior a la versión PCI ya que ésta última suele incorporar una antena más potente.

#### **III. PC escritorio, Computador portátil, PDA.**

#### **IV. Cisco IOS Software**

### **4. Actividades**

### **I. Configuración del Access Point**

A continuación se describen los pasos más relevantes para la configuración del Access Point Cisco Aironet 1200, para su funcionamiento en una red LAN inalámbrica:

#### **Encienda el Access Point**

Cuando el Access Point es alimentado, este empieza con una secuencia de encendido default o de rutina, lo podrás monitorear observando los tres LEDs (6), que se encuentran en la parte superior del Access Point.

Los tres LEDs que se encuentran en la parte superior del Access Point (Radio, Estado y Infraestructura) lentamente destellan en una secuencia de colores amarillo (ambar) rojo, y verde; la secuencia se demora un par de minutos en completarse.

Cuando la secuencia es completada, esta listo para asignarle una dirección IP al Access Point y realizar una configuración inicial.

### **Obtenga y Asigne una Dirección IP**

Para poder tener acceso a la página de configuración (Express Setup page), se debe obtener o asignar una dirección IP al Access Point, utilizando uno de los siguientes métodos:

- Utilice la dirección IP por defecto 10.0.0.1 cuando este conectando Access Point de manera local.
- Conecte el Puerto para el cable de consola del Access Point, para asignarle una dirección IP estática.
- Utilice el servidor DHCP (si esta disponible) para asignarle automáticamente una dirección IP.

#### **Utilizando el Puerto para el cable de consola del Access Point.**

Se puede identificar o asignar la dirección IP, utilizando el puerto para el cable de consola que posee el Access Point y un emulador de Terminal para todos los sistemas operativos. Sin embargo si el sistema operativo del computador es Windows CE, Linux o MAC OS, se debe hacer uso de la línea de comando de consola del Access Point (**show ip interface brief**).

Para acceder a línea de comando de consola, conecte un cable serial, el cual en un extremo tiene un conector DB-9 y en el otro un RJ-45 (p.e. Cisco AIR-CONCAB-1200) desde el PC al puerto de consola RS-232 en el Access Point.

Luego abra el hyperterminal para poder visualizar la pantalla de configuración y e identificar la dirección IP. Se deben utilizar la siguiente configuración para la sesión del hyperterminal:

- 9600 baudios
- Sin paridad
- Datos de 8bits
- Un bit de parada
- Sin Control de Flujo.

**PRECAUCION:** Tanto el puerto de Ethernet como el de Consola utilizan conectores RJ-45. Tenga cuidado al conectar el Consola, para evitar conectarlo en el puerto de Ethernet.

**\_\_\_\_\_\_\_\_\_\_\_\_\_\_\_\_\_\_\_\_\_\_\_\_\_\_\_\_\_\_\_\_\_\_\_\_\_\_\_\_\_\_\_\_\_\_\_\_\_\_\_\_\_\_\_\_\_\_\_\_\_\_\_**

#### **Configure el Access Point**

Después de que se ha determinado o asignado la dirección IP del Access Point, se podrá abrir las paginas de gestión del Access Point e inicialmente configurar el Access Point. Los pasos son:

**1.** Abra su Navegador. Se debe utilizar Microsoft Internet Explorer (versión 4.0 o en adelante) o Netscape Navigator/ Communicator (versión 4.0 o en adelante).

**2.** Introduzca la dirección IP del Access Point en la barra de direcciones del navegador y presione ENTER.

Dependiendo del método de asignación de dirección IP que se utilizo, se abrirá bien sea la pantalla Summary Status (Home) o la pantalla Express Setup.

**a.** Si se abre la pantalla Summary Status, quiere decir que se asigno la dirección IP utilizando el puerto de consola. Ir al paso numero 3.

**b.** Si se abre la pantalla Express Setup, quiere decir que se obtuvo la dirección IP del administrador de red, utilizando la dirección MAC para que el administrador de red le provea la dirección IP. Ir al paso numero 4.

**3.** Cuando la pantalla Summary Status se abra, de click **Setup** y luego **Express Setup**. La pantalla de Express Setup aparecerá.

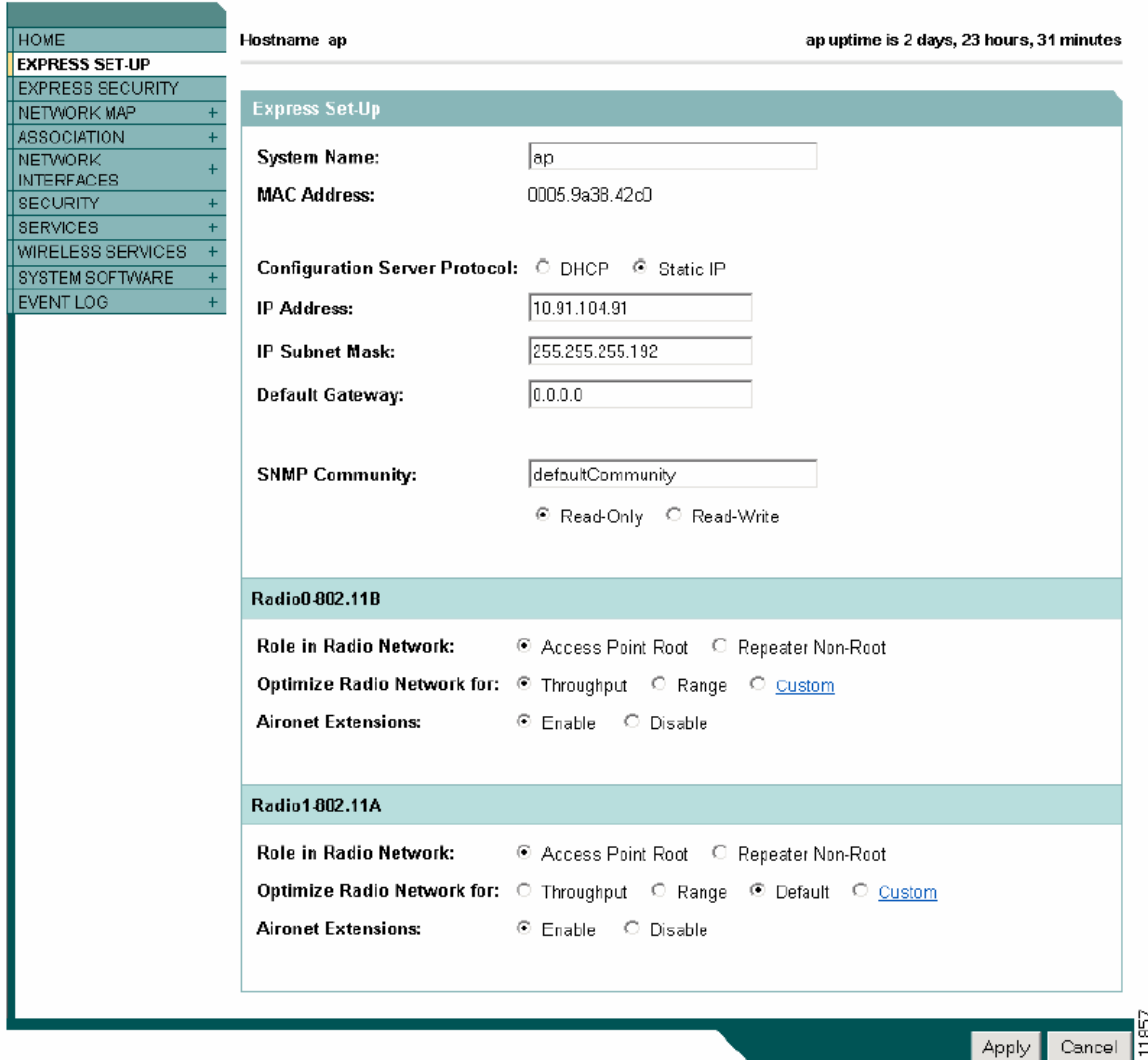

**4.** Introduzca la configuración que obtuvo del administrador de red, los parámetros de configuración deben incluir:

- **a. System Name:** El nombre del sistema ayudara a identificar el Access Point en la red.
- **b. Configuration Server Protocol**: Elija la opción que concuerde con el método de asignación de direcciones IP de la red DHCP o IP estática.
- **c. IP Address**: Utilice esta configuración para asignar o cambiar la dirección IP. Si el servidor DHCP esta habilitado, deje este campo en blanco.
- **d. IP Subnet Mask**: Introduzca la submascara de red que el administrador de red le ha dado, para que la IP sea reconocida en la Red de Área Local (LAN). Si el servidor DHCP esta habilitado, deje este campo en blanco.
- **e. Default Gateway**: Introduzca la dirección IP de la puerta de enlace, que el administrador de red le ha dado. Si el servidor DHCP esta habilitado, deje este campo en blanco.
- **f. SNMP Community**: Si la red utiliza SNMP, introduzca el nombre de la comunidad SNMP que el administrador de red le ha dado y elija los atributos propios de los datos SNMP (el administrador de red proveerá esta información).
- **g. Role in Radio Network**. Elija la opción que describa la función del Access Point en la red. Seleccione Access Point (Root) si el Access Point esta conectado a una red alambrada LAN. Seleccione Repeater (Non-Root) si no esta conectado a una red alambrada LAN.
- **h. Optimize Radio Network for**: Utilice esta configuración, bien sea para elegir la configuración preestablecida o customizada para el radio del Access Point. La opción Throughput optimiza el volumen de datos manejado por el Access Point pero esto podría reducir su rango. La opción Range maximiza el rango pero podría reducir el throughput. La opción Custom utiliza la configuración que se introdujo en la opción Interfaces de Red.
- **i. Aironet Extensions**: Habilite esta opción si solamente hay equipos Cisco Aironet en la LAN inalámbrica.

**5.** Elija Apply u OK para guardar la configuración. Si la dirección IP del Access Point cambio, se perderá la conexión con el Access Point. Introduzca la dirección de IP nueva en la barra de direcciones para conectarse nuevamente.

**NOTA:** Se puede restablecer las configuración de fabrica o default, desconectado el Access Point y conectando de nuevo mientras presiona el botón de Indicación de Modo de Operación (5) por unos segundos o hasta que el LED indicador de estado (6) se torne color amber.

**\_\_\_\_\_\_\_\_\_\_\_\_\_\_\_\_\_\_\_\_\_\_\_\_\_\_\_\_\_\_\_\_\_\_\_\_\_\_\_\_\_\_\_\_\_\_\_\_\_\_\_\_\_\_\_\_\_\_\_\_\_\_\_**

#### **Configuraciones de Seguridad**

El Cisco IOS Version12.2 (15)JA y de ahi en adelante incluyen una pagina Express Security.

Después que se configuran los aspectos básicos de Access Point, se debe configurar la parte de seguridad, para prevenir el acceso no autorizado a la red que se esta conformando. Como se trato de un equipo de radio, el Access Point puede comunicarse con dispositivos a su alrededor inclusive fuera de las barreras de la red de trabajo.

Así como se configure el Access Point inicialmente, se puede utilizar la página Express Security para crear un SSIDs (Service Set Identifier) único y asignar uno de los cuatro tipos de seguridad disponibles. A continuación se muestra la página Express Security.

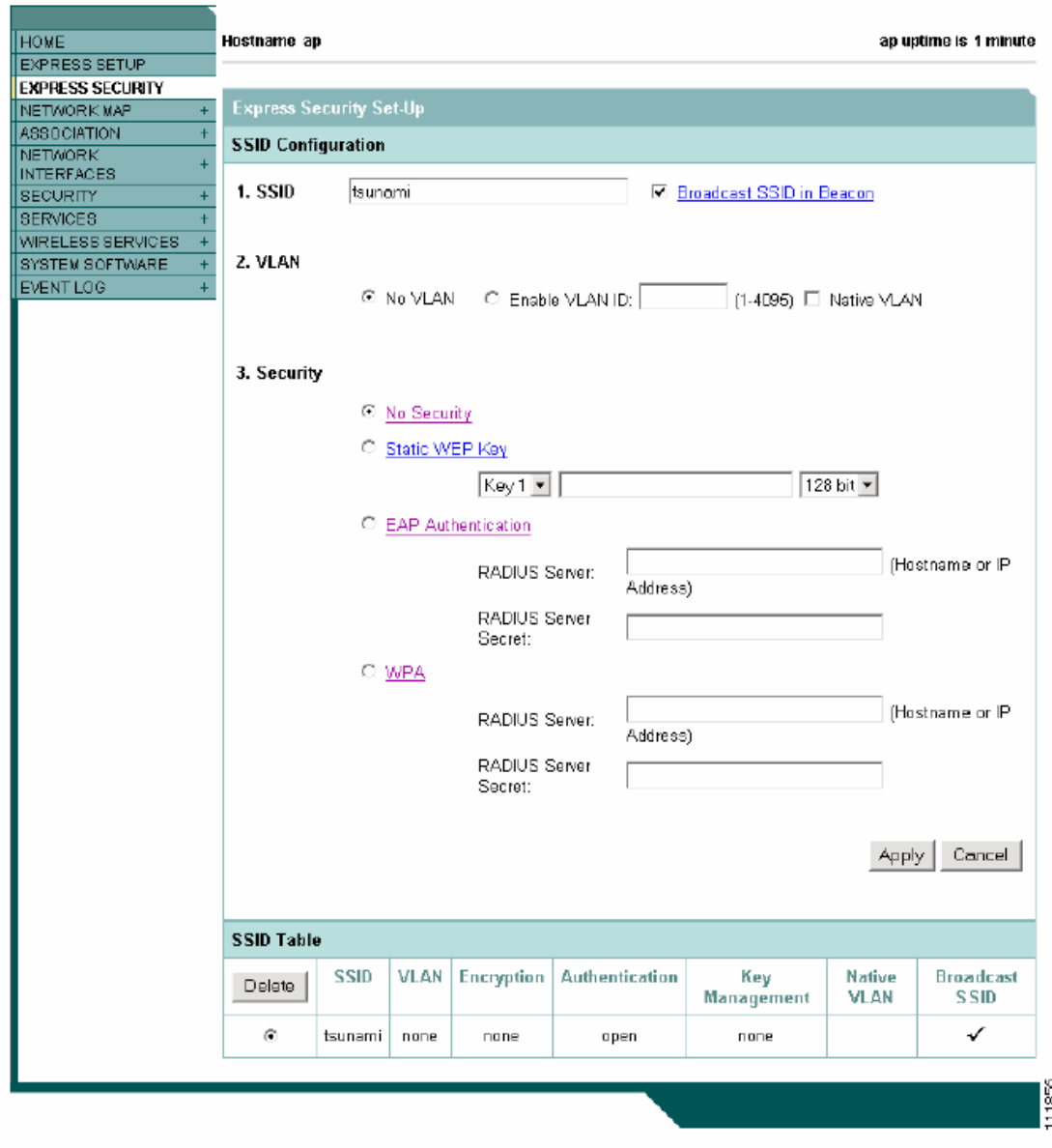

A continuación se describen brevemente las cuatro diferentes configuraciones que se pueden asignar a un SSID (Service Set Identifier), utilizando la página Express Security.

#### **No Security**

La minima opcion de seguridad. Utilice esta opcion solamente para los SSIDs que estan siendo utilizados en espacios publicos, y asignelo a una VLAN que restringa el acceso a la red.

#### **Static WEP Key**

Es un poco mas seguro que la configuración anterior. Sin embargo las static WEP keys son vulnerables a los ataques.

#### **EAP Authentication**

Habilita la autenticación 802.1x. Se requiere de una dirección IP y un tipo de "secreto compartido" para realizar una autenticación en el servidor de autenticación la red. (Puerto de autenticación del servidor 1645). No se necesita utilizar una WEP key.

#### **WPA**

El Acceso Protegido Wi-Fi (WPA) permite el acceso de usuarios, autenticados en una base de datos, a través de los servicios de un servidor de autenticación, luego se encripta el trafico IP con unos algoritmos de encriptación mas complejos a los que utilizados en WEP.

Asi como en la autenticación EAPA, se requiere de una dirección IP y un tipo de "secreto compartido" para realizar una autenticación en el servidor de autenticación la red. (Puerto de autenticación del servidor 1645).

## **II. Configuración de la Tarjeta de Red Inalámbrica**

Ahora se configurara la tarjeta de Red inalámbrica del PC de escritorio o Computador Portátil, para conectarse a los Access Points:

- 1. Presione **Start-**>**Control Panel**->
- 2. Seleccione Oprima el icono de **Network Connections**
- 3. Presione el *botón derecho del Mouse y* seleccione **'Properties'**
- 4. Presione la opción '**Wireless Networks'**
- 5. Verifique que este marcada la opción **'Use Windows to configure my Wireless settings'**.
- 6. Presione el botón de "**Add**"
- 7. Presiones **OK**.

### **5. PREGUNTAS**

- ¿De que depende el alcance de la señal de la red inalámbrica que se esta conformando?
- ¿Respecto a una red tradicional, la red inalámbrica que ventajas ofreces?, Justifique.
- Nombre algunas de las otras tecnologías existen para la transmisión de datos inalámbricos. De una breve explicación de cada una.
- Dentro de la arquitectura lógica del estándar IEEE 802.11, se distingue el denominado bloque mínimo de una WLAN (*Basic Service Set*, BSS). ¿Que tipo de redes dentro de la WLAN, podríamos clasificar según ese criterio?

### **6. CONCEPTOS BASICOS**

• **Access Point:** (Punto de Acceso o AP)

Es el dispositivo que hace de *puente* entre la red cableada y la red inalámbrica. Podemos pensar que es, de alguna manera, la *antena* a la que nos conectaremos.

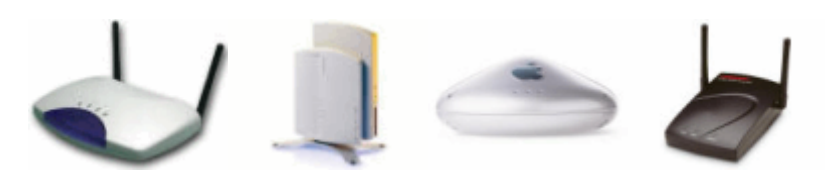

• **Accesorio Wi-Fi:**

Es el accesorio adicional que usaremos para incorporar el estándar 802.11 a nuestro equipo (PDA, ordenador portátil o de sobremesa), en caso de no tener Wi-Fi integrado.

Estos accesorios pueden encontrarse en formato de tarjetas PCMCIA (para portátil), PCI y USB (para ordenador de sobremesa) y esperamos que muy pronto en formato SD (Secure Digital) para nuestros PDAs Palm OS.

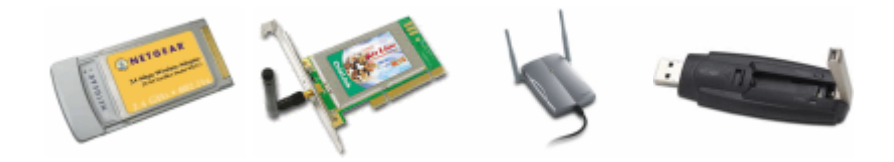

• **Dirección IP:** (IP Address)

Una dirección IP es una serie de números que identifica a nuestro equipo dentro de una red.

Si, por ejemplo, pensamos en una red local con un router ADSL, los PCs o equipos conectados a la red tendrán sólo IP privada, mientras que el router tendrá una IP pública (su identificación en Internet) y una IP privada (su identificación en la red local).

• **Máscara de subred:** (Subnet address)

Cifra de 32 bits que específica los bits de una dirección IP que corresponde a una red y a una subred. Normalmente será del tipo 255.255.255.0

• **Puerta de enlace:** (Gateway)

Es la dirección IP privada de nuestro router.

• **Servidores DNS:** (DNS server)

Las páginas web también tienen su dirección IP pública y es a través de ésta dirección como en realidad nos conectamos a ellas. Pero claro, es más sencillo memorizar o escribir el nombre del dominio ,que su dirección IP.

Para no memorizar la retahíla de números tenemos los servidores DNS. Un servidor DNS es un servidor en donde están almacenadas las correlaciones entre nombres de dominio y direcciones IP.

• **WEP:** (Wired Equivalent Privacy)

Es el tipo de encriptación que soporta la tecnología Wi-Fi. Su codificación puede ir de 64 bits hasta 128 bits.

• **SSID:** (Service Set Identification)

Nombre con el que se identifica a una red Wi-Fi. Este identificador viene establecido de fábrica pero puede modificarse a través del panel de administración del Punto de Acceso.

#### • **DHCP:**

Tecnología utilizada en redes que permite que los equipos que se conecten a una red (con DHCP activado) auto-configuren los datos dirección IP, máscara de subred, puerta de enlace y servidores DNS, de forma que no haya que introducir estos datos manualmente.

• **Dirección MAC:** (MAC address - Media Access Control address)

Es el código único de identificación que tienen todas las tarjetas de red. Nuestro accesorio Wi-Fi o nuestro PDA con Wi-Fi integrado, al ser un dispositivo de red, también tendrá una dirección MAC única.

Las direcciones MAC son únicas (ningún dispositivo de red tiene dos direcciones MAC iguales) y permanentes (ya que vienen preestablecidas de fábrica y no pueden modificarse).

#### • **Infraestructura:**

Modo de conexión en una red wireless que define que nuestro equipo (PDA, portátil u PC) se conectará a un Punto de Acceso. El modo de conexión deberá de especificarse en la configuración de nuestro equipo o del accesorio Wi-Fi.

• **Ad-Hoc:** (Punto a Punto)

Modo de conexión en una red wireless que define que nuestro equipo (PDA, ordenador portátil o PC) se conectará directamente a otro equipo, en vez de hacerlo a un Punto de Acceso.

# **7. Bibliografía**

- Cisco Aironet 1200 Series Access Point Data Sheet.
- Cisco IOS Command Reference for Cisco Aironet Access Points and Bridges.
- Cisco Aironet 1200 Series Access Point Command Reference.
- Quick Start Guide: Cisco Aironet 1200 Access Point.

### **ANEXOS**

#### **ESPECIFICACIONES TECNICAS CON RADIO 802.11b INSTALADO:**

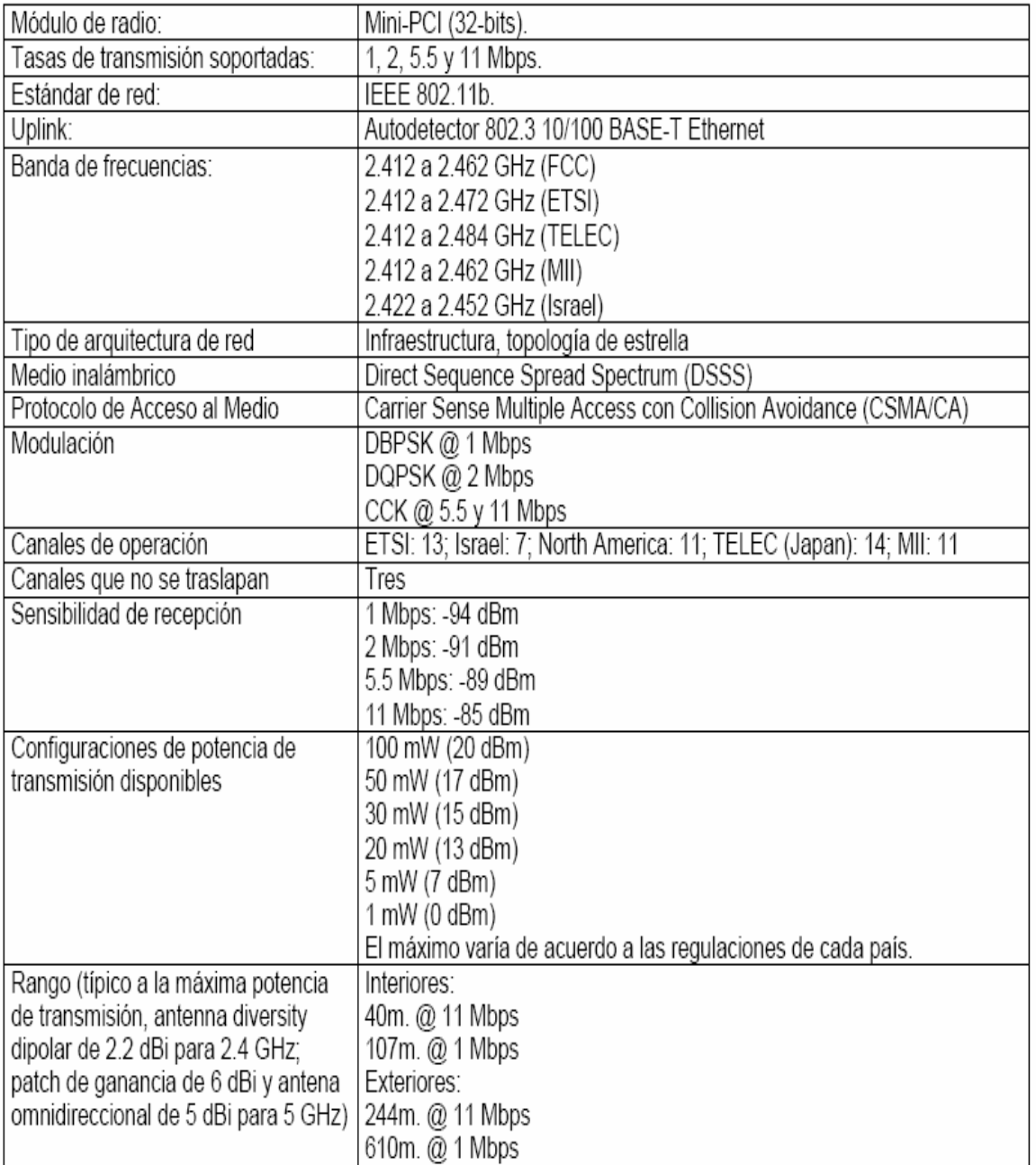

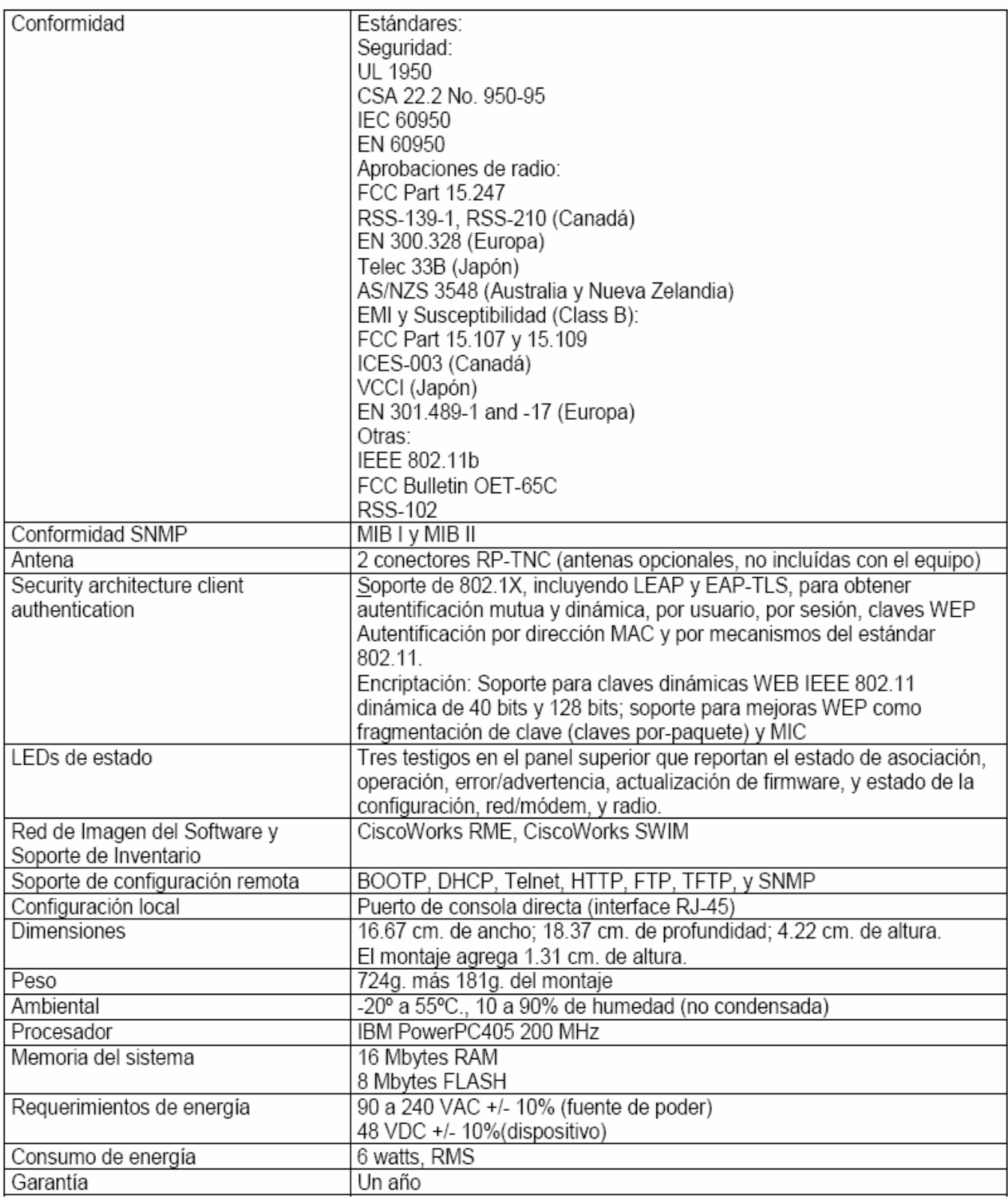